# Hazır Başvuru Kılavuzu

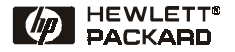

**Turkçe** 

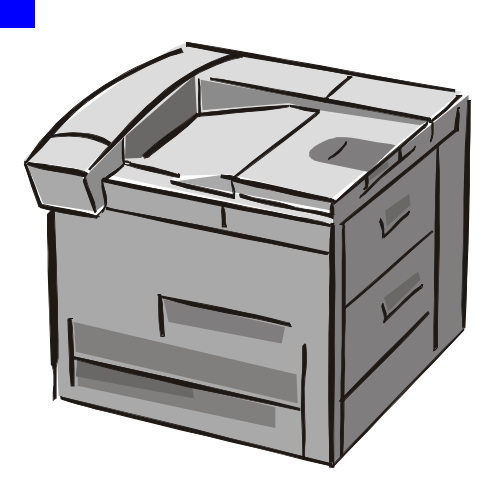

### HP LaserJet 8150, 8150 N, 8150 DN, 8150 HN ve 8150 MFP Yazıcılar

©Hewlett-Packard Company 2000

Tüm Hakları Saklıdır. Telif hakları kanunları çerçevesinde izin verilen durumlar dışında, önceden izin alınmaksızın çoğaltılması, uyarlanması ve başka dile çevrilmesi yasaktır.

Birinci Baskı, Ekim 2000

#### **Garanti**

Bu belgenin içinde yer alan bilgiler önceden bildirime gerek olmaksızın değiştirilebilir.

Hewlett-Packard bu bilgilerle ilgili hiçbir garanti vermemektedir. HEWI FTT-PACKARD ÖZELLİKLE SATILABİLİRLİK VE BELLİ BİR AMACA UYGUNLUK KONUSUNDAKİ ZIMNİ GARANTİLERİ KABUL ETMEMEKTEDİR.

Hewlett-Packard, bu bilgilerin sağlanmasıyla ya da kullanımıyla ilişkili olarak doğrudan, dolaylı, tesadüfi ya da sonuçta ortaya çıkabilecek zararlardan sorumlu değildir.

#### **Ticari Markalar**

Acrobat, Adobe Systems Incorporated'e ait bir ticari markadır.

PostScript, Adobe Systems Incorporated'in bazı yetki alanlarında tescilli olabilecek ticari markalarıdır.

Arial, Monotype ve Times New Roman, Monotype Corporation'ın ABD tescilli ticari markalarıdır.

CompuServe CompuServe, Inc.'in ABD tescilli ticari markasıdır.

Helvetica, Palatino, Times ve Times Roman, Linotype AG ve/ya da onun ABD ve diğer ülkelerdeki bağlı şirketlerinin tescilli markalarıdır.

Microsoft, MS Windows, Windows ve Windows NT, Microsoft Corporation'ın ABD tescilli ticari markalarıdır.

TrueType, Apple Computer, Inc.'in ABD tescilli bir ticari markasıdır.

ENERGY STAR, U.S. EPA'nın ABD tescilli bir servis markasıdır.

# **İçindekiler**

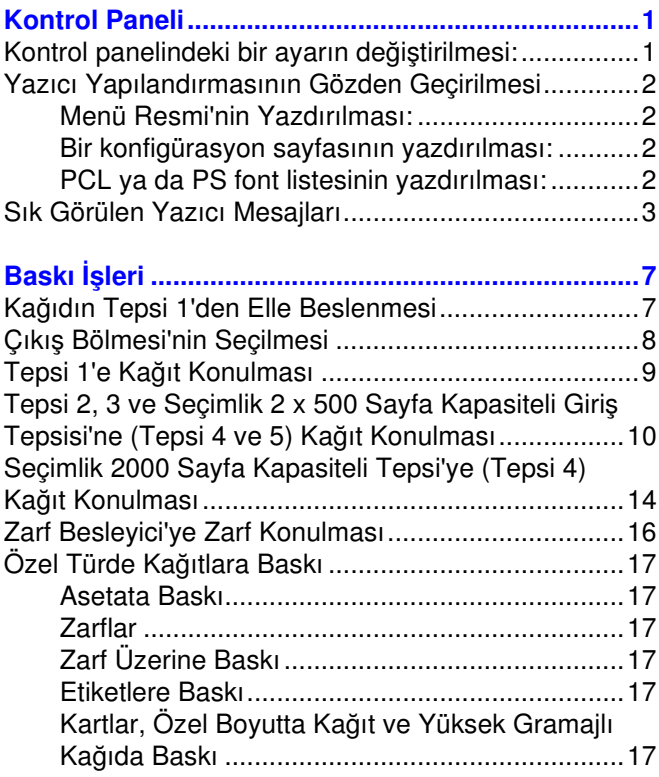

# **İçindekiler (devam)**

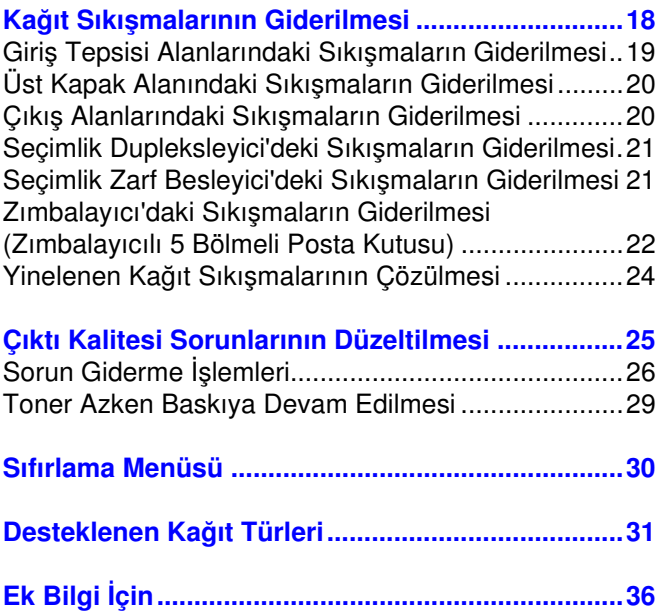

## <span id="page-4-0"></span>**Kontrol Paneli**

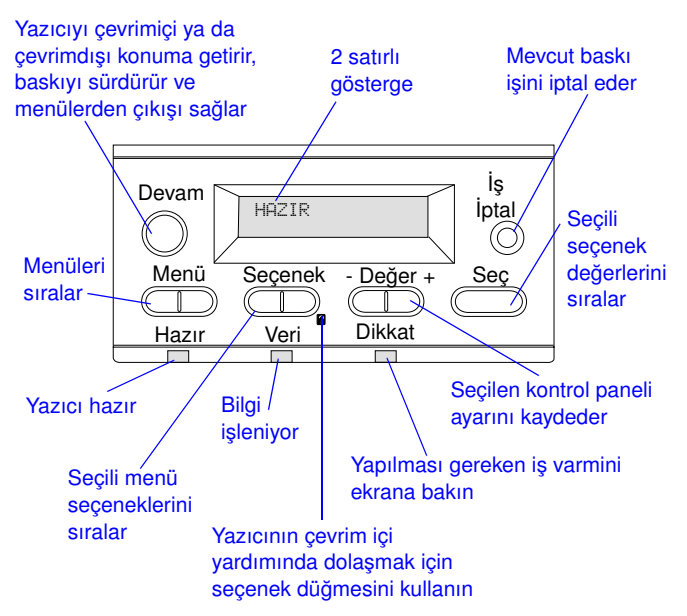

### <span id="page-4-1"></span>**Kontrol panelindeki bir ayarın [değiştirilmesi:](#page-39-0)**

- **1** İstenen menü ekrana gelene dek **MENÜ**'ye basın.
- **2** İstenen seçenek ekrana gelene dek **SEÇENEK**'e basın.
- **3** İstenen ayar ekrana gelene dek  **DEĞER +**'e basın.
- **4** Seçimi kaydetmek için **SEÇ**'e basın.
- **5** Menüden çıkmak için **DEVAM**'a basın.

### <span id="page-5-0"></span>**Yazıcı Yapılandırmasının Gözden Geçirilmesi**

Yazıcının kontrol panelinden yazıcıya ve yapılandırmasına ilişkin ayrıntıları veren sayfalar basabilirsiniz. Burada, aşağıdaki bilgi sayfaları açıklanmıştır:

- **•** Menü Resmi
- **•** Konfigürayon Sayfası
- **•** PCL ya da PS Font Listesi

### <span id="page-5-1"></span>**Menü Resmi'nin Yazdırılması:**

- **1** BiLGi MENÜSÜ ekrana gelinceye dek MENÜ'ye basın.
- **2** MENÜ RESMÝNÝ BAS ekrana gelinceye dek **SEÇENEK**'e basın.
- **3** Menü resmini yazdırmak için **SEÇ**'e basın.

### <span id="page-5-2"></span>**Bir konfigürasyon sayfasının yazdırılması:**

- 1 BiLGi MENÜSÜ ekrana gelinceye dek MENÜ'ye basın.
- **2** YAPILANDIRMAYI BAS ekrana gelinceye dek **SEÇENEK**'e basın.
- **3** Konfigürasyon sayfasını yazdırmak için **SEÇ**'e basın.

### <span id="page-5-3"></span>**PCL ya da PS font listesinin yazdırılması:**

- 1 BiLGi MENÜSÜ ekrana gelinceye dek MENÜ'ye basın.
- **2** PCL FONT LISTESINI BAS ya da PS FONT LISTESINI BAS ekrana gelinceye dek **SEÇENEK**'e basın.
- **3** Font listesini yazdırmak için **SEÇ**'e basın.

### <span id="page-6-0"></span>**Sık Görülen Yazıcı Mesajları**

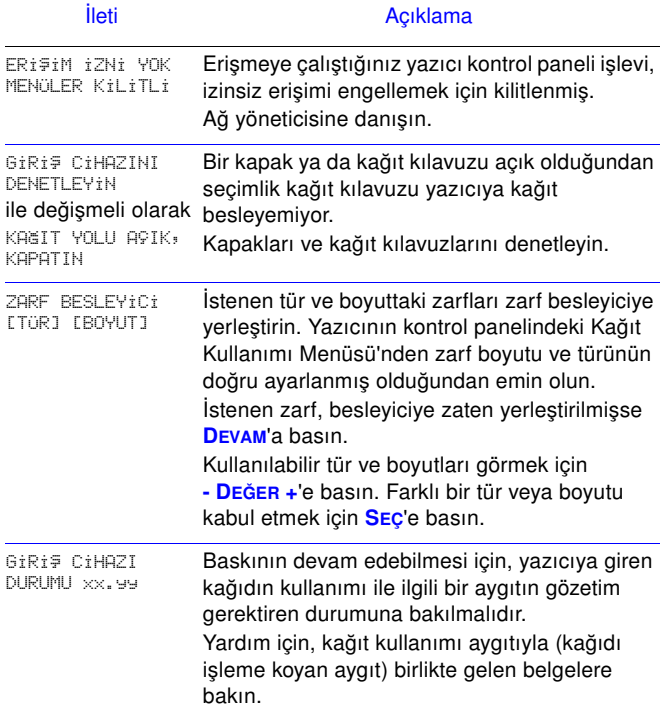

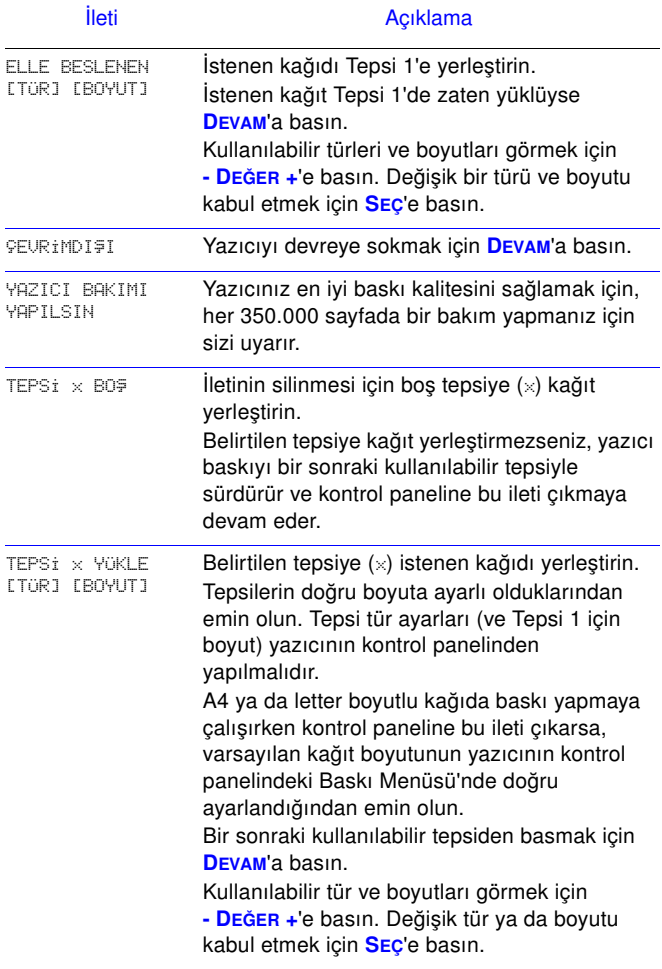

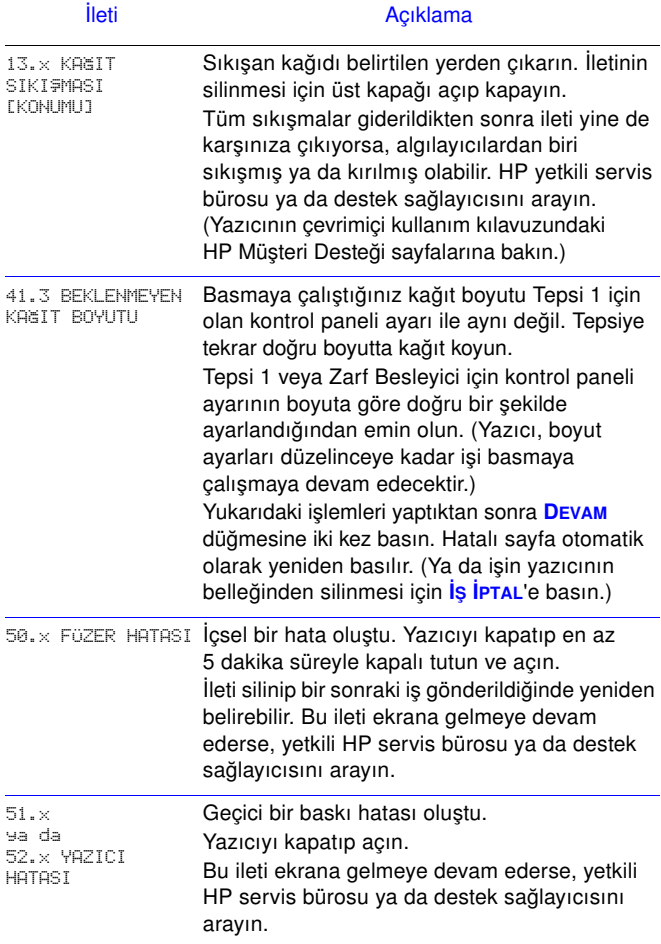

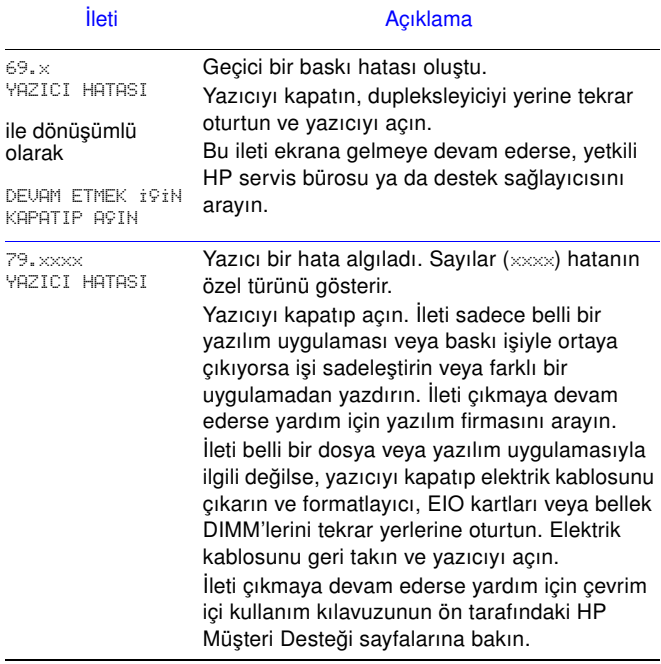

# <span id="page-10-0"></span>**Baskı İşleri**

### <span id="page-10-1"></span>**Kağıdın Tepsi 1'den Elle Beslenmesi**

Elle Besleme özelliği, Tepsi 1'den, zarf ya da antetli kağıt gibi özel kağıtlara baskı yapabilmenize olanak sağlar. Elle Besleme seçildiğinde yazıcı sadece Tepsi 1'den baskı yapar.

Elle Besleme özelliğini yazılım ya da yazıcı sürücüsü aracılığıyla seçin. Elle Besleme ayrıca, yazıcının kontrol panelindeki Kağıt Kullanımı Menüsü'nden de devreye sokulabilir.

Elle Besleme seçildiğinde TEPSi 1 MODU=iLK olarak ayarlıysa yazıcı otomatik olarak baskıyı yapar (tepside kağıt varsa). TEPSi 1 MODU=KASET ise yazıcı, Tepsi 1 dolu olsa da olmasa da bu tepsiye kağıt konulması isteminde bulunur. Bu, gerekirse farklı kağıt yerleştirmenize olanak sağlar. Tepsi 1'den baskı yapmak için **DEVAM'**a basın.

### <span id="page-11-0"></span>**Çıkış Bölmesi'nin Seçilmesi**

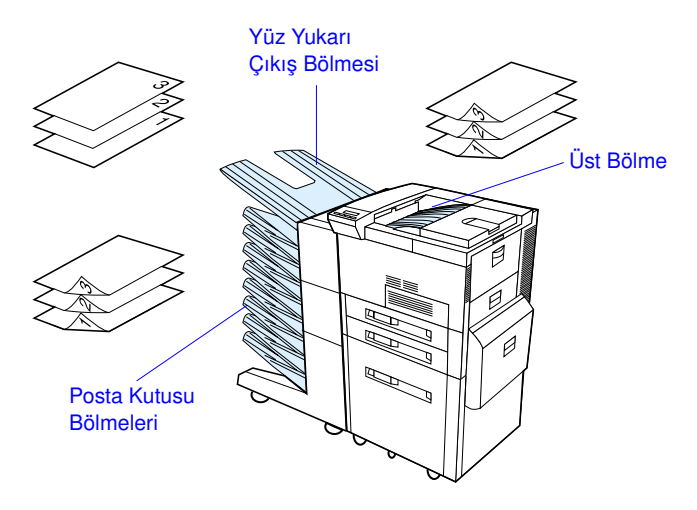

Şunlara baskı sırasında üst bölmeyi kullanın:

**•** sürekli olarak 50 sayfadan fazla kağıt

Aşağıdakilere baskıda yüz yukarı bölmenin açılması çıkış kalitesini artırabilir:

- **•** zarf
- **•** etiket
- **•** özel boyutlu küçük kağıt
- **•** kartpostal
- **•** düşük ya da yüksek gramajlı kağıt
- **•** asetat

### <span id="page-12-0"></span>**Tepsi 1'e Kağıt Konulması**

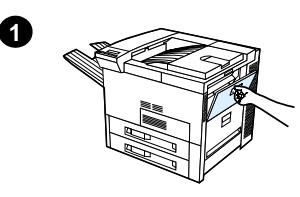

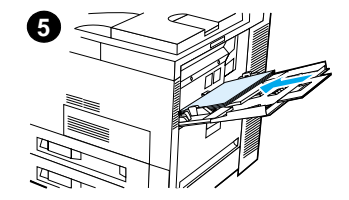

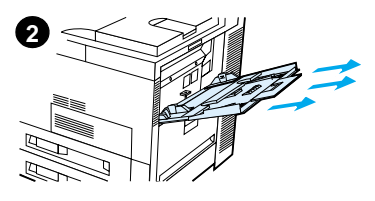

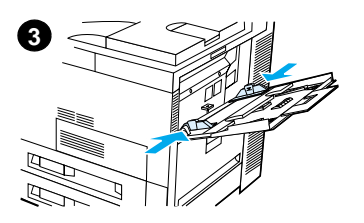

# **Dikkat**

Kağıt sıkışmalarını önlemek için baskı sırasında Tepsi 1'e kağıt koymaktan veya Tepsi 1'den kağıt almaktan kaçının.

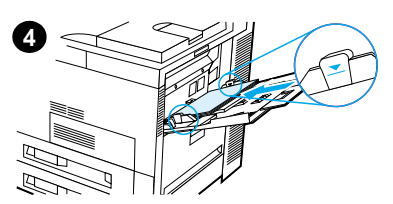

### <span id="page-13-0"></span>**Tepsi 2, 3 ve Seçimlik 2 x 500 Sayfa Kapasiteli Giriş Tepsisi'ne (Tepsi 4 ve 5) Kağıt Konulması**

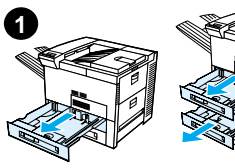

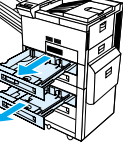

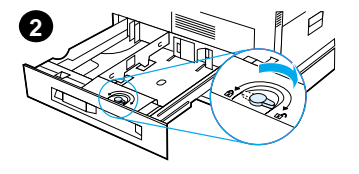

- **1** Tepsiyi duruncaya kadar çekin.
- **2** Kağıt kılavuzu kilidini çevirerek açık konuma getirin.
- **3** Kağıt kılavuzunu, koyacağınız kağıdın boyutunu gösteren işarete getirin.
- **4** Kağıt kılavuzu kilidini çevirerek kilitli konuma getirin.

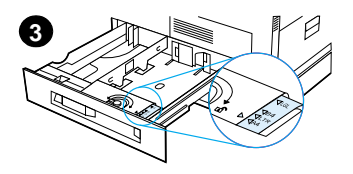

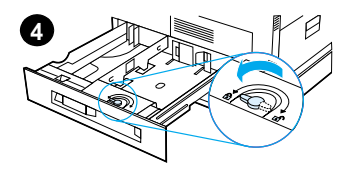

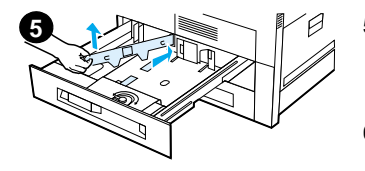

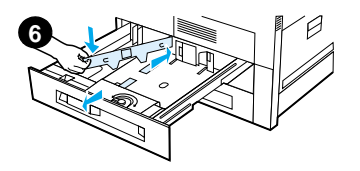

- **5** Sol kağıt kılavuzunu geriye doğru itip ardından da yukarı ve dışarı çekerek ayarlayın.
- **6** Kılavuzu, tepside işaretli çizgilerden uygun olanların üzerine yerleştirin. Kılavuzu arka yuvaya itin ve ardından ön yuvanın içine doğru indirin. Kılavuzun yamuk durmadığından emin olun.

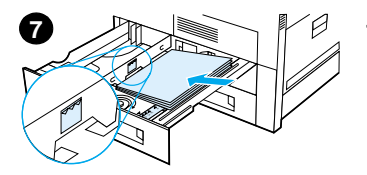

- kağıt koyun. Giriş tepsisini kılavuzların üzerindeki kağıt dolu işaretlerinin gösterdiğinden daha fazla doldurmayın.
	- **a** Letter veya A4 kağıdı tek taraflı baskı için, sayfanın üst tarafı yazıcının arka tarafına ve basılacak yüzü aşağıya gelecek şekilde yerleştirin. İki taraflı baskı için kağıdı, sayfanın üst tarafı yazıcının arka tarafına ve ilk basılacak yüzü yukarıya gelecek sekilde yerleştirin
- <span id="page-15-0"></span>Tepsiye en fazla 500 sayfa<br>
kağıt koyun. Ciriş tepsisini<br>
kağıt dolu işaretemindeki<br>
kağıt olu işareteminin arazla<br>
a Letter veya A4 kağıdı<br>
a Letter veya A4 kağıdı<br>
tek taraflı baskı için,<br>
sayfanın üst taraflı yazcıcının **b** Kısa kenarından beslenen baskı ortamlarını tek taraflı baskı için, sayfanın üst tarafı yazıcının sağ tarafına ve basılacak yüzü aşağıya gelecek şekilde yerleştirin. İki taraflı baskı için kağıdı yazıcıya üst tarafı yazıcının sol tarafına ve ilk basılacak yüzü yukarıya gelecek şekilde yerleştirin.

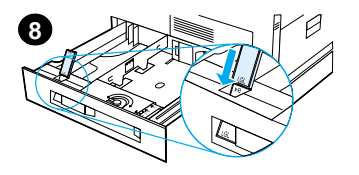

**8** Kağıt boyutu kulakçığının doğru şekilde ayarlandığından emin olun. Tepsiyi yazıcıya geri itin.

### <span id="page-17-0"></span>**Seçimlik 2000 Sayfa Kapasiteli Tepsi'ye (Tepsi 4) Kağıt Konulması**

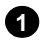

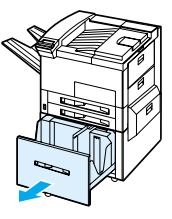

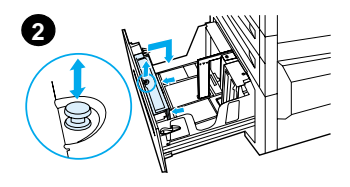

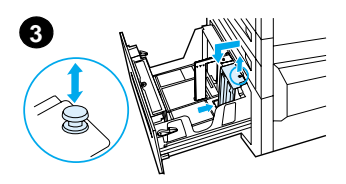

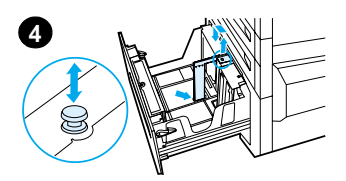

- **1** Tepsi 4'ü duruncaya kadar çekin.
- **2** Ön kılavuzu mavi renkli pimden tutarak çekin. Kılavuzu, tepsiye koymakta olduğunuz kağıt boyutuna karşılık gelen ve giriş tepsisinin alt ve üstünde bulunan yuvalara yerleştirin ve pimi tekrar içeri itin.
- **3** Arka kılavuzu ayarlamak için işlem 2'yi tekrarlayın.
- **4** Sol kılavuzu ayarlamak için işlem 2'yi tekrarlayın.

#### **Not**

11 x 17 boyutunda kağıt yüklemek için sol kılavuzu tepsinin arkasına itin. Sol kılavuzu 11 x 17 inç kağıt için işaretlenmiş üst ve alt yuvalara yerleştirdiğinizden emin olun.

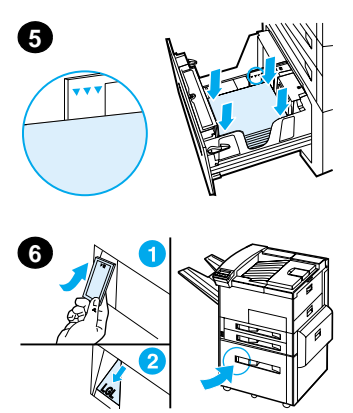

Tepsiye en fazla 2000 sayfa kağıt koyun. Tepsiye koyacağınız kağıdın, yanlardaki kağıt dolu işaretlerinin altında kalmasına özen gösterin.

Kağıt koyma talimatları için [12.](#page-15-0)  [sayfadaki](#page-15-0) 7a ve 7b işlemlerine bakın.

- **5** Kağıdın bükülmeden tepside düz durmasını sağlamak için kağıt destesinin dört köşesinden birden bastırın.
- **6** Tepsi 4'ü kapatın. Kağıt boyutu kulakçığının doğru şekilde ayarlanmış olduğundan emin olun.

### <span id="page-19-0"></span>**Zarf Besleyici'ye Zarf Konulması**

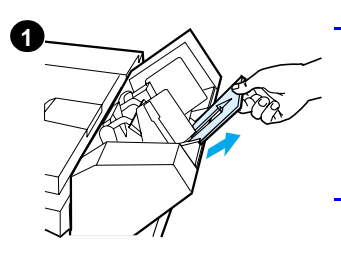

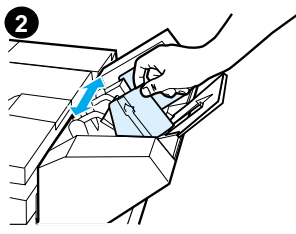

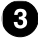

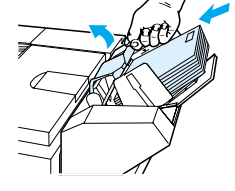

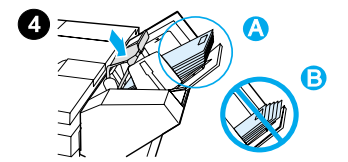

#### **Not**

Sadece yazıcıyla kullanılması onaylanmış olan zarfları kullanın. Daha fazla bilgi için çevrimiçi kullanım kılavuzuna bakın.

- **1** Zarf besleyici uzantısını dışarı çekin. Tepsi uzantısı sıkışmaların azalmasına yardımcı olacaktır.
- **2** En kılavuzunu kullanılacak zarfların boyutuna ayarlamak için sol kılavuzun üzerindeki kulakçığı itin.
- **3** Zarf ağırlık kolunu kaldırın ve zarfları dolu işaretine kadar yerleştirin.
- **4** Kolu indirin. Zarflar gösterildiği şekilde (A) açılı olmalıdır. Zarflara ters açı (B) vermeyin.

## <span id="page-20-0"></span>**Özel Türde Kağıtlara Baskı**

<span id="page-20-2"></span>**Zarf Üzerine Baskı**

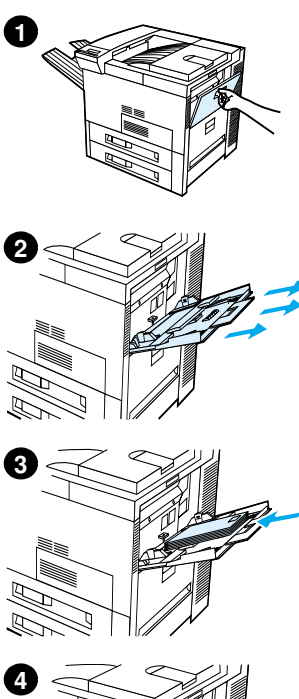

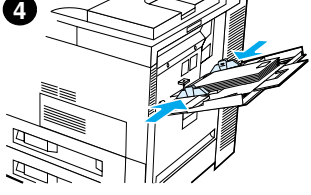

<span id="page-20-1"></span>**Asetata Baskı**

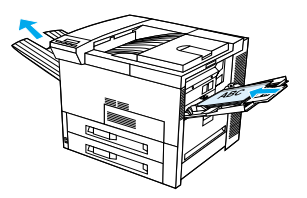

<span id="page-20-3"></span>**Etiketlere Baskı**

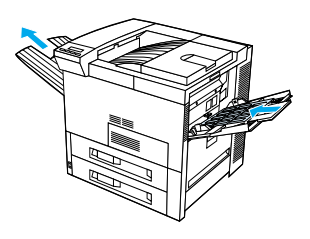

<span id="page-20-4"></span>**Kartlar, Özel Boyutta Kağıt ve Yüksek Gramajlı Kağıda Baskı**

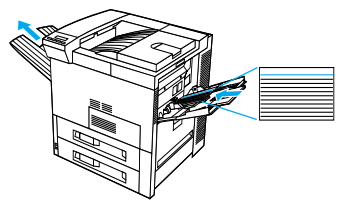

## <span id="page-21-0"></span>**Kağıt Sıkışmalarının Giderilmesi**

Kağıt sıkışmaları aşağıdaki yerlerde oluşabilir:

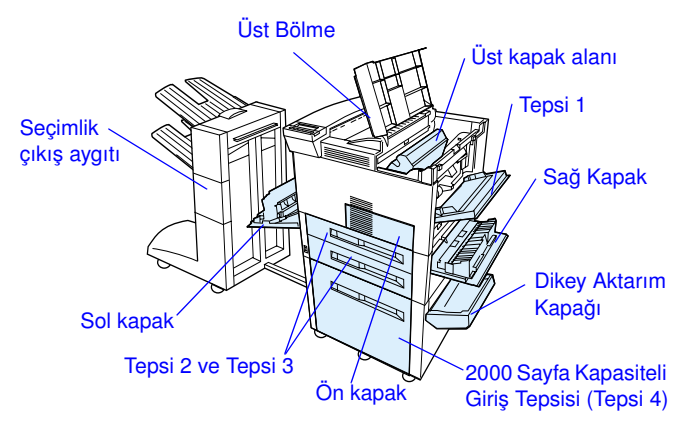

### <span id="page-22-0"></span>**Giriş Tepsisi Alanlarındaki Sıkışmaların Giderilmesi**

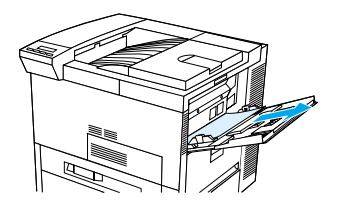

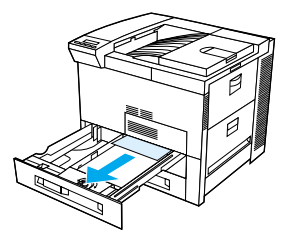

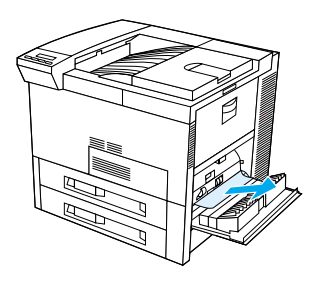

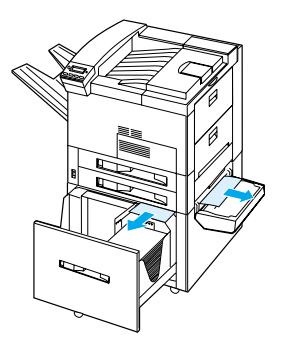

### <span id="page-23-0"></span>**Üst Kapak Alanındaki Sıkışmaların Giderilmesi**

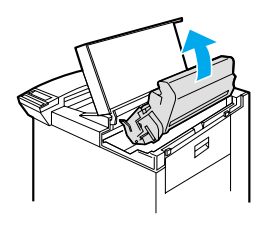

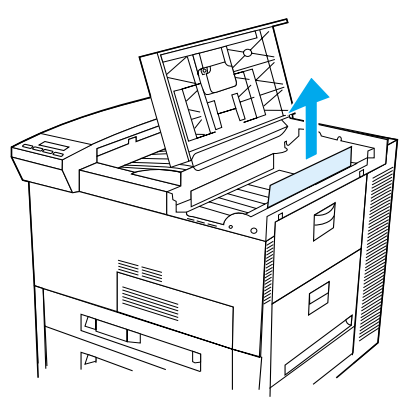

### <span id="page-23-1"></span>**Çıkış Alanlarındaki Sıkışmaların Giderilmesi**

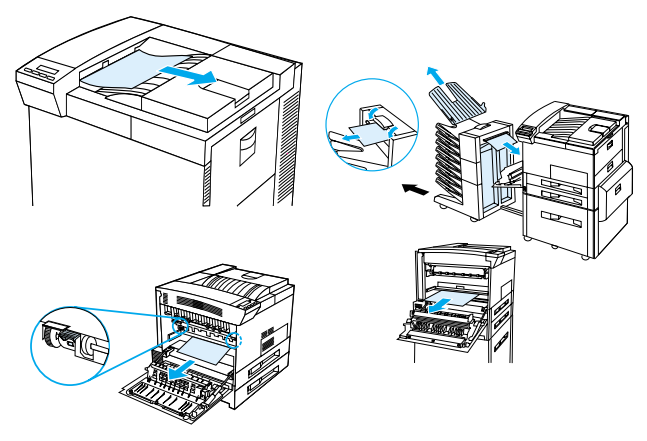

TK Kağıt Sıkışmalarının Giderilmesi - 20

### <span id="page-24-0"></span>**Seçimlik Dupleksleyici'deki Sıkışmaların Giderilmesi**

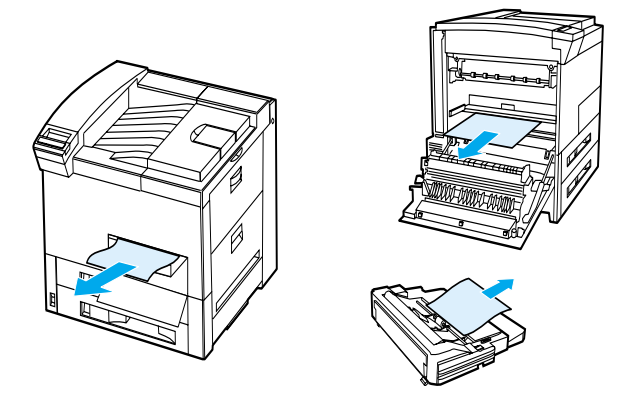

<span id="page-24-1"></span>**Seçimlik Zarf Besleyici'deki Sıkışmaların Giderilmesi**

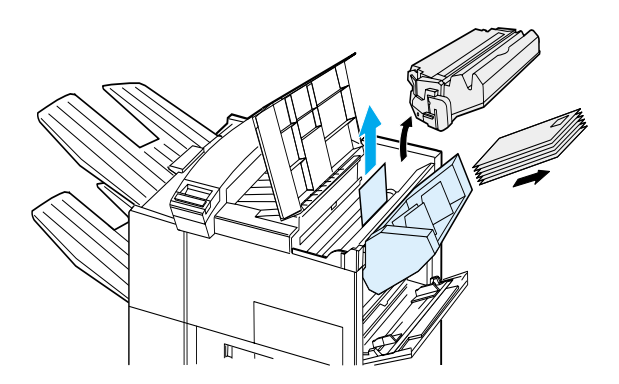

TK Kağıt Sıkışmalarının Giderilmesi - 21

### <span id="page-25-0"></span>**Zımbalayıcı'daki Sıkışmaların Giderilmesi (Zımbalayıcılı 5 Bölmeli Posta Kutusu)**

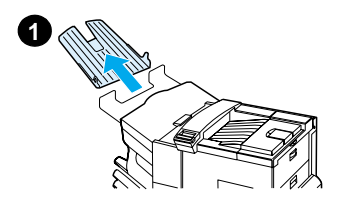

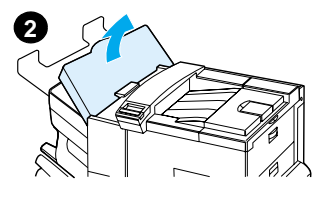

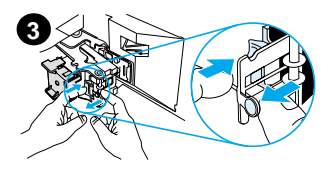

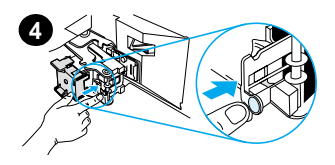

#### **Not**

Seçimlik bir HP çıkış aygıtı hakkında daha fazla bilgi için o aygıtla gelen kullanım kılavuzuna bakın.

- **1** Yüz Yukarı Bölme'yi çıkarın.
- **2** Zımbalayıcı biriminin kapağını açın.
- **3** Zımbalayıcıyı açmak için, renkli kulakçığı işaret parmağınızla bastırırken renkli yuvarlak kulakçığı diğer işaret parmağınızla çekin.
- **4** Zımbalayıcı kafasından, gevşek ya da hasar görmüş zımbaları çıkarın. Yuvarlak kulakçığı, yerine iyice oturacak şekilde geri itin.

### **Zımbalayıcı'daki Sıkışmaların Giderilmesi (Zımbalayıcılı 5 Bölmeli Posta Kutusu devam)**

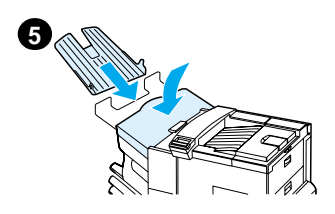

**5** Zımbalayıcıyı kapatın ve Yüz Yukarı Bölme'yi geri takın.

Zımbaların sıkışması sonucunda sıkışma olabilecek tüm kağıt yollarını temizleyin.

### <span id="page-27-0"></span>**Yinelenen Kağıt Sıkışmalarının Çözülmesi**

#### **Kağıt sıkışmaları sık sık olmaya başlarsa aşağıdaki önerileri deneyin:**

- **•** Kağıdın tepsilere, doğru şekilde konulduğundan ve tüm en kılavuzlarının (eğri olmayacak şekilde) doğru ayarlandığından emin olun.
- **•** Tepsinin konulan kağıt boyutuna göre ayarlandığından ve aşırı dolu olmadığından emin olun.
- **•** Tepsideki kağıt topunu ters çevirmeyi deneyin. Önceden delinmiş veya antetli kağıt kullanıyorsanız Tepsi 1'den basmayı deneyin.
- **•** Daha önceden basılmış ya da yırtılmış, yıpranmış veya düzensiz kağıtları kullanmayın.
- **•** Çevrimiçi kullanım kılavuzundaki kağıt özelliklerini denetleyin. Kullandığınız kağıt tavsiye edilen özelliklere uymuyorsa sorunlarla karşılaşabilirsiniz.
- **•** Çift yönlü baskı yaparken yazıcı, kağıtları Tepsi 3'ün altından geçirer ve bu da kağıt sıkışmasına neden olabilir. Tepsi 3'ü tamamen yazıcının dışına çekerek tepsinin altında olabilecek tüm kağıtları çıkarın. Tepsi 3'ü yazıcıya geri yerleştirin.
- **•** Yazıcı kirli olabilir. Yazıcıyı, çevrimiçi kullanım kılavuzunda belirtilen şekilde temizleyin.
- **•** Doğru boyutta kağıt konulduğundan emin olun.
- **•** Hasarlı ve sıkışmış tüm kağıtların dışarı çekilerek yazıcıdan çıkarıldığından emin olun.

## <span id="page-28-0"></span>**Çıktı Kalitesi Sorunlarının Düzeltilmesi**

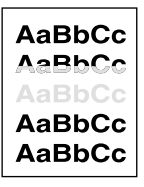

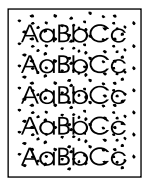

Açık ya da Soluk Baskı

Toner Lekeleri (ön ve arka)

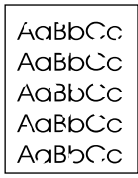

Eksik Noktalar

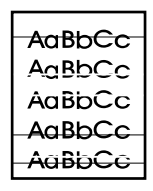

**Cizgiler** 

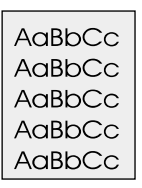

AaBbCc AaBbCc AaBbCc AaBbCc AaBbCc

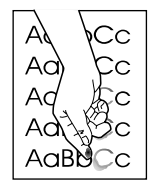

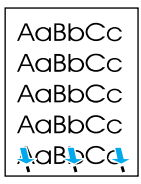

Gri Arka Plan Toner

**Bulasması** 

Yapışmamış **Toner** 

Yinelenen Arızalar

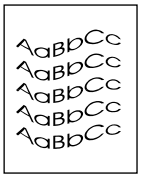

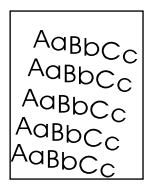

**Bozuk Sekilli** Karakterler

Yamuk Sayfa Kıvrım ya da

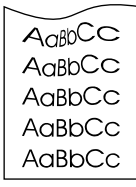

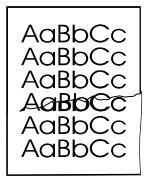

Buruşukluklar ya da Katlanmalar

Dalga

### <span id="page-29-0"></span>**Sorun Giderme İşlemleri**

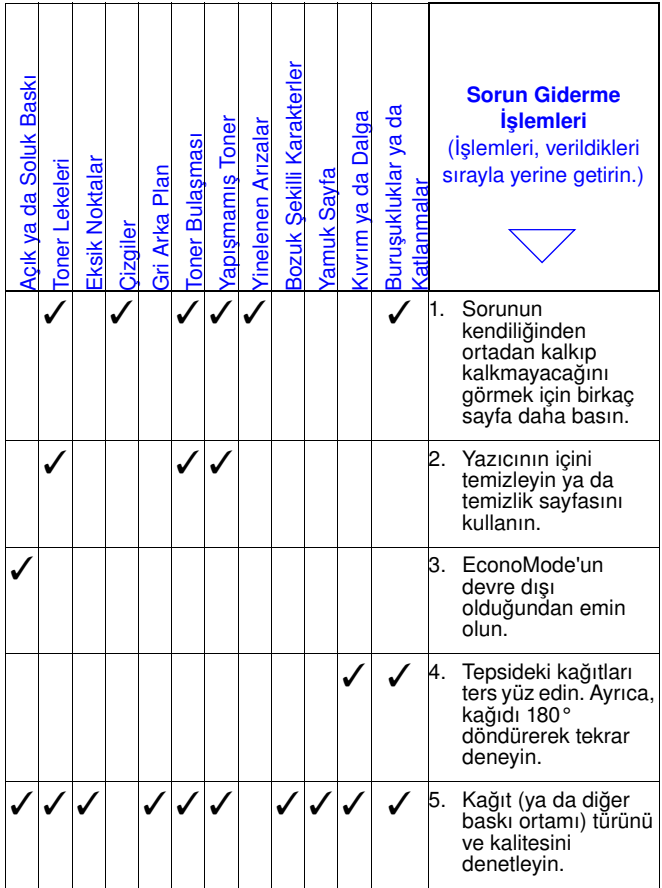

### **Sorun Giderme İşlemleri (devam)**

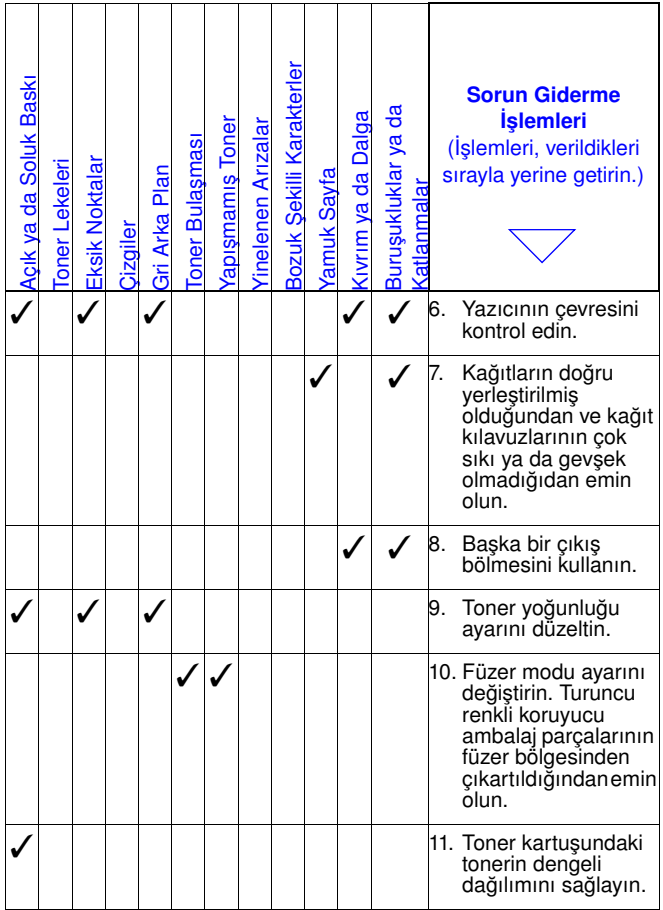

### **Sorun Giderme İşlemleri (devam)**

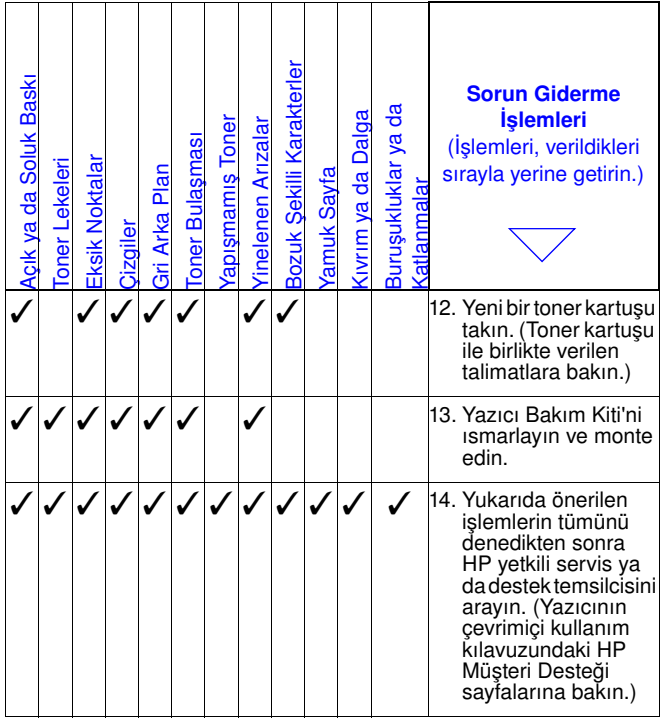

### <span id="page-32-0"></span>**Toner Azken Baskıya Devam Edilmesi**

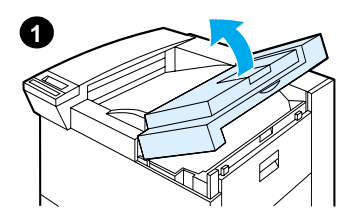

#### **Dikkat**

Hasar görmemesi için toner kartuşunu birkaç dakikadan daha fazla süreyle ışıkta bırakmayın.

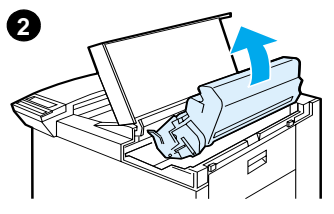

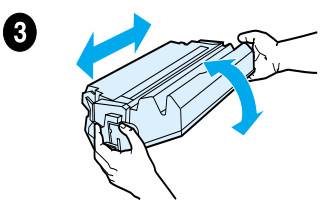

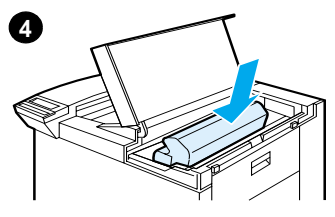

## <span id="page-33-0"></span>**Sıfırlama Menüsü**

Bu menüyü dikkatli kullanın. Bu seçenekleri seçtiğinizde arabelleklenmiş sayfa verisini ya da yazıcı yapılandırma ayarlarını kaybedebilirsiniz. Yazıcıyı sadece aşağıdaki durumlar oluştuğunda sıfırlayın:

- **•** Yazıcının varsayılan ayarlarını yüklemek istediğinizde
- **•** Bilgisayarla yazıcı arasındaki iletişim kesildiğinde
- **•** Bir bağlantı noktasıyla ilgili sorunlarınız olduğunda

(**İŞ İPTAL** sadece devam etmekte olan işi silerken, Sıfırlama Menüsü'ndeki seçenekler yazıcının tüm belleğini silecektir.)

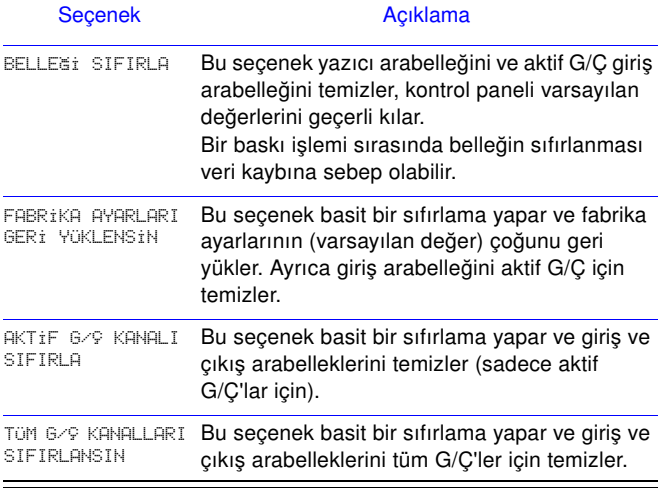

## <span id="page-34-0"></span>**Desteklenen Kağıt Türleri**

**Not** Seçimlik bir HP çıkış aygıtı hakkında daha fazla bilgi için o aygıtla birlikte gelen kullanım kılavuzuna bakın.

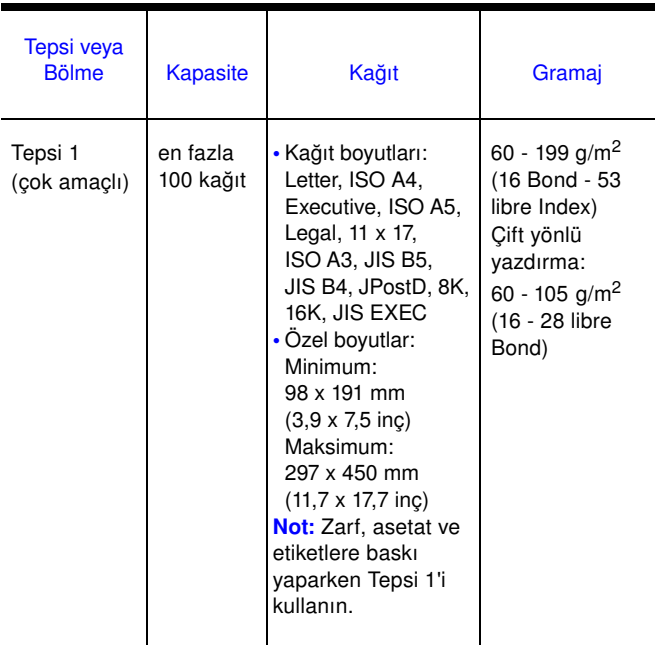

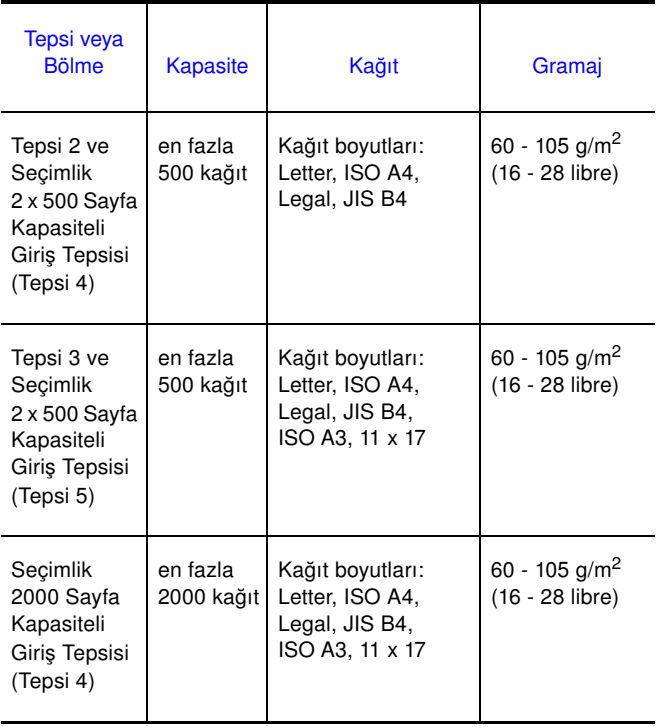

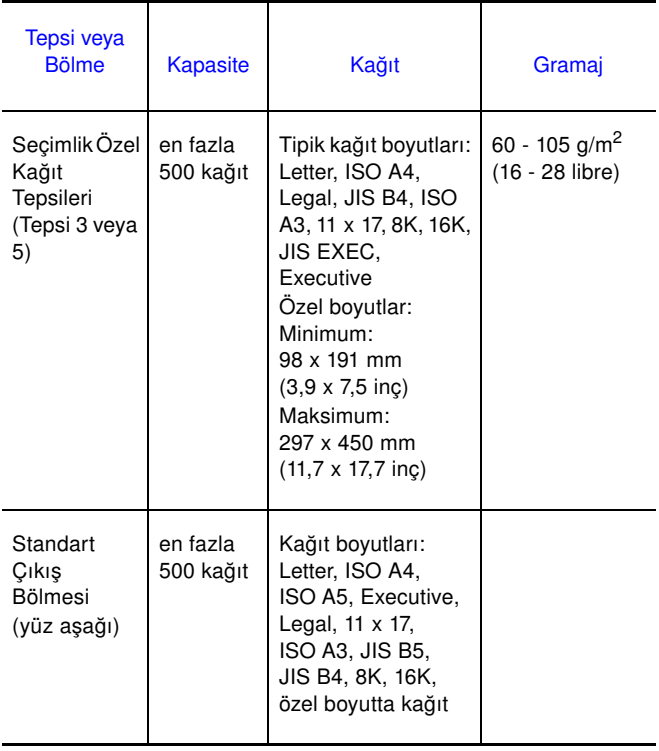

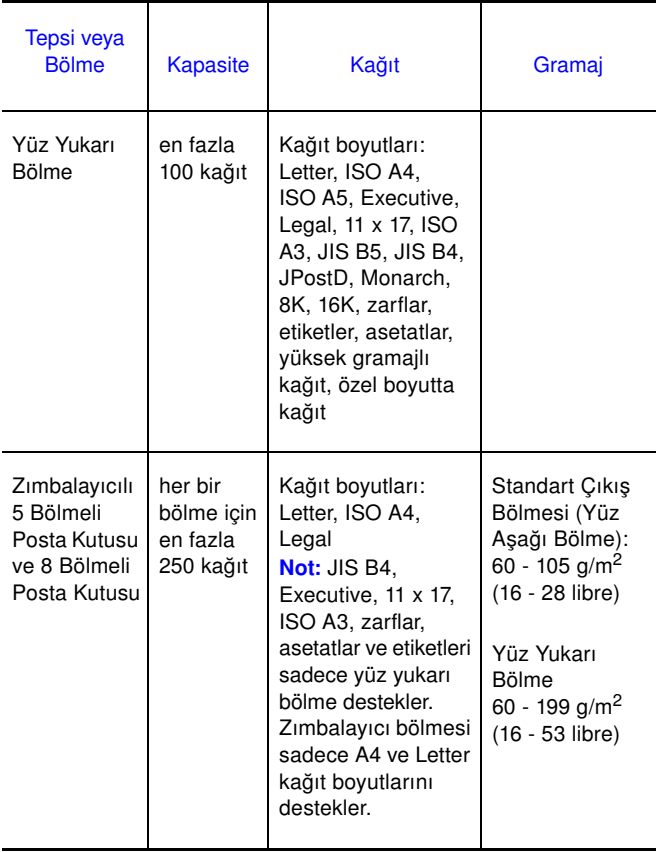

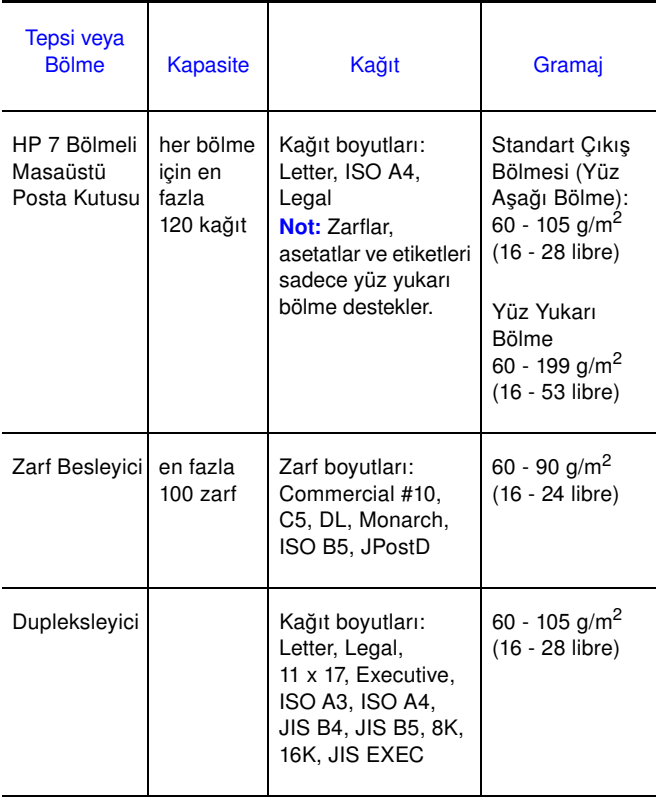

# <span id="page-39-0"></span>**Ek Bilgi İçin**

- **•** Yazıcının çevrimiçi kullanım kılavuzuna bakın.
- **•** Yazıcı yazılımı ya da yazıcı sürücüsü yardımına bakın.